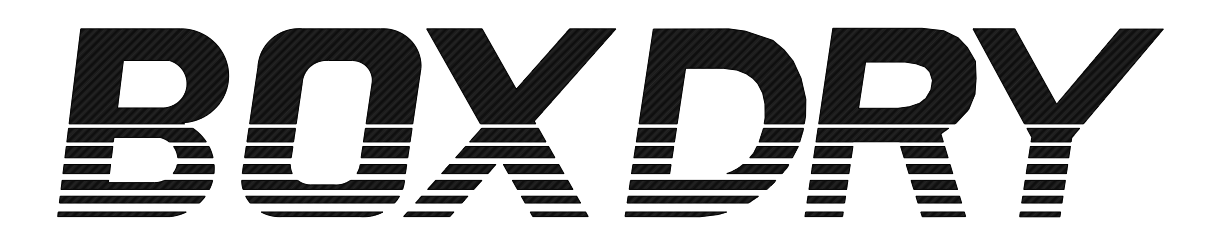

# 取扱説明書

# WinBOXDRY BOXDRY専用ソフト

Windows 8/8.1 Windows 10 対応

ご使用になる前に必ずこの取扱説明書 をよくお読みください。

いつも側に置いてお使いください。

# 88 才一厶電機株式会社

# ≪目次≫

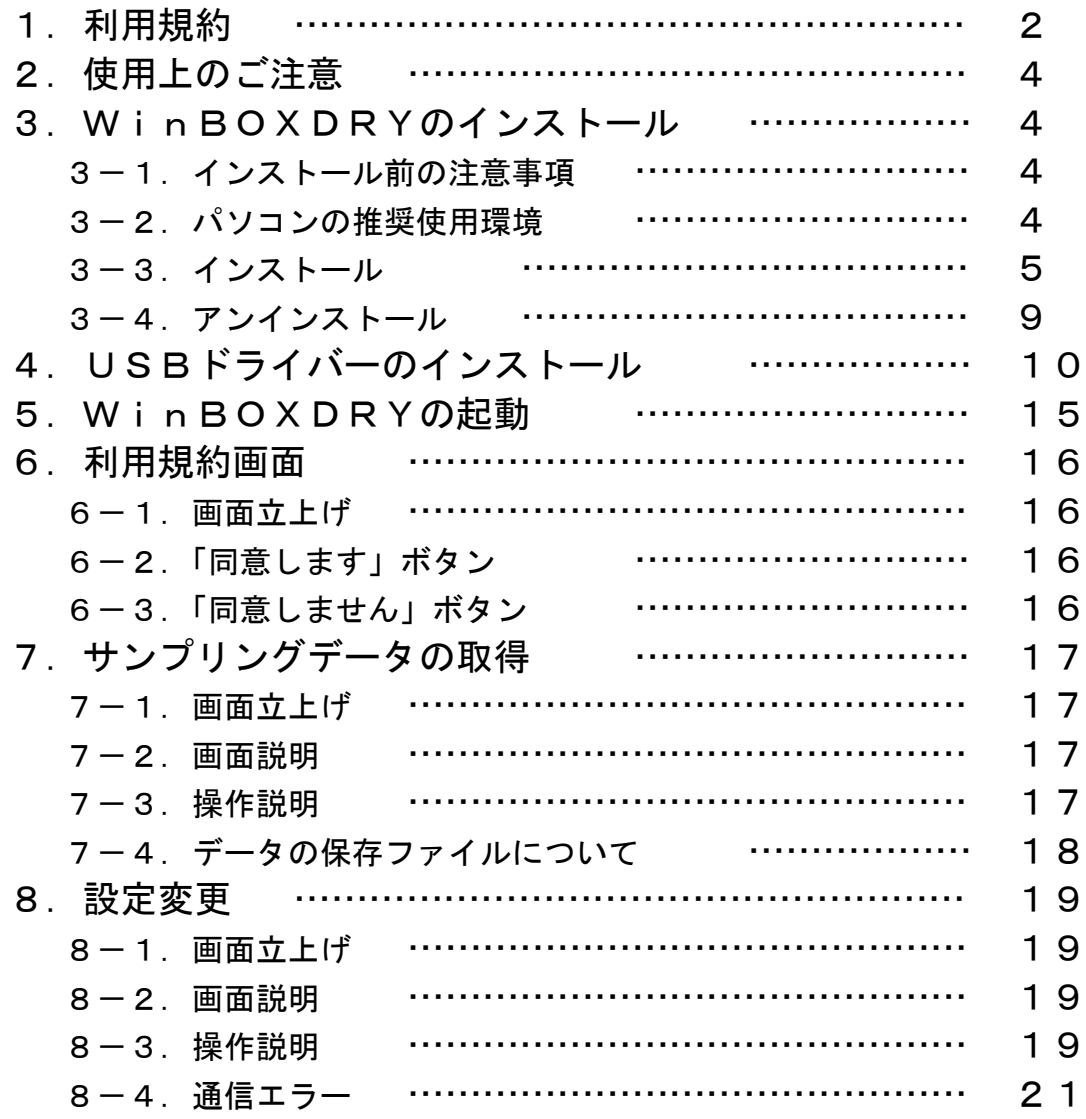

### 1.利用規約

ソフトウェア使用許諾契約

重要:以下の使用許諾契約内容を必ず最初にお読みください。

オーム電機株式会社は、お客様が本使用許諾契約に含まれるすべての条件、およびこれに含まれる付随 または特殊な使用許諾条件(以下「本契約」)に同意した場合に限り、付属のソフトウェアの使用権を許諾 します。

本契約の全条件を注意してお読みください。

お客様が本契約に拘束されることを希望されず、または本契約の全条件に同意されない場合は、入手後 30 日以内に、ソフトウェア、ソフトウェア・パッケージ、およびパッケージに含まれているその他すべ てのものを、破棄してください。

お客様がソフトウェアを使用した場合も、本契約に含まれる使用条件に拘束されることに同意したもの とみなします。

このコンピュータ・プログラムまたは付随するドキュメントをコピーすることは、この使用許諾契約で 許可されている場合を除いて、該当する国の法律の規定に従い著作権の侵害とみなされます。オーム電機 の許可なくこのコンピュータ・プログラムをコピーした場合は、法律に違反することになります。その場 合はオーム電機に対して損害賠償責任を負い、刑罰が科されることがあります。

1. 使用権の許諾範囲

オーム電機株式会社(以下「オーム電機」)は、お客様に対して、この使用許諾契約(以下「本契約」) の条件に基づき、このディスクに納められているプログラム(以下「本ソフトウェア」)、印刷されたマ ニュアルおよびその他の付属資料 (以下「ドキュメント」)をお客様が所有するかお客様の管理下にあ る装置で使用する、非独占的で譲渡不能な使用権を許諾します。本契約は、単独のユーザが本ソフトウ ェアを同時に 1 ヶ所にある 1 台のコンピュータで使用することを許諾するものです。

2. 制限事項

お客様が以下を行うことを禁止します。

- (1) この使用許諾契約で許可されている場合を除き、本ソフトウェアまたはドキュメントをコピーす ること。
- (2) 本ソフトウェアのリバース・エンジニアリング、逆コンパイル、または逆アセンブルを行うこと。
- (3) オーム電機の事前の書面による同意なしに、本ソフトウェア、ドキュメント、または本契約によ って認められた権利の全部または一部を他の者に配布、賃貸、貸与、リース、販売またはサブラ イセンスすること、その他の方法により譲渡すること。
- (4) 本ソフトウェアまたはドキュメントから財産権の表示、ラベルまたはマークを除去、変更または 隠蔽すること。
- (5) いかなる目的でも、本ソフトウェアまたはドキュメントを変更、翻訳、翻案または改造すること、 本ソフトウェアまたはドキュメントに基づく派生物を作成すること。
- (6) 本ソフトウェアに関連して、オーム電機が使用しているコピー・プロテクションのいずれかの形 式を回避または除去する装置、デバイス、ソフトウェアその他の手段を使用すること。
- (7) 入手した国の国外でソフトウェアまたはドキュメントを使用すること。
- (8) 日本またはその他の該当する輸出管理法に違反して本ソフトウェアまたはドキュメントを輸出す ること。

#### 3. 著作権

本ソフトウェア、ドキュメントおよび付属資料、ならびにお客様が作成したそれらのコピーに関する 権限および著作権はオーム電機に帰属し、オーム電機から使用が許諾または再許諾されるものです。本 ソフトウェアやドキュメントを無許可でコピーすること、上記の制限に違反した場合は、オーム電機 が,お客様に対して何らの催告その他の手続を要することなく当然に終了するものとします。

#### 4. 免責

本ソフトウェアは、極めて多様な用途に使用できる可能性がありますが、本ソフトウェアはそれが使 用される可能性があるすべての状況でテストされたわけではありません。オーム電機は、本ソフトウェ アの使用によって得られる結果については、どのような態様でも責任を負いません。また、ドキュメン トに誤りや不正確な記述があった場合にも、オーム電機はいかなる責任、債務を負わないものとします。

5. 責任制限

いかなる場合であっても、本ソフトウェアまたはドキュメントの使用または使用不能によって生じた、 データの損失、逸失利益、修復コスト、その他特別損害、付随的損害、派生的損害、間接的損害などを 含むあらゆる種類の損失や損害について、その原因や責任法理の如何を問わず、オーム電機は一切の責 任を負いません。この責任制限は、オーム電機がかかる損失または損害の可能性を知らされていた場合 にも適用されます。お客様は、無償提供が、このリスクの配分を反映したものであることを承認するも のとします。

オーム電機は紛失または盗難にあった本ソフトウェアを交換する義務を負うものではありません。本 ソフトウェアを盗難や紛失から守り、保険などによりお客様の投資を保護することは、専らお客様の責 任です。

- 6. 一般条件
	- (1)この使用許諾契約は,契約したお客様が破産,整理,特別清算,民事再生,会社更生の各手 続の申立てを受け,若しくは自ら申立てをしたとき,又は解散決議をしたときは,オーム電 機が,お客様に対して何らの催告その他の手続を要することなく当然に終了するものとしま す。
	- (2)本契約は、物品の売買契約に関する国連条約の適用対象外とします。本契約は、抵触法の原理に 関わりなく、米国法の適用ある部分を除き日本法に準拠するものとします。 本契約はオーム電機とお客様との間の完全な契約であり、本ソフトウェアおよびドキュメントに 関するその他の連絡事項や広告に代替するものです。ご質問については、オーム電機までお問合 せください。
	- (3)この使用許諾契約条件のいずれかの規定が無効または強制できないとされる場合でも、それ以外 の条件はそのまま有効となります。その場合、当事者は、無効または強制不能とされた条件の効果 に可能な限り類似しそれ自体は無効または強制不能ではない義務によって拘束されます。

# 2. 使用上のご注意(必ず守ってください)

#### ①USB通信接続に関するご注意

専用のドライバーが必要です。専用のドライバーにつきましては、弊社から無償で 提供したファイルを、予めご使用になられるパソコンに保存してください。 パソコン1台に対し除湿器 1 台の接続となります。

専用の通信ケーブルは弊社オプション品となります。

#### ②配線方法

配線につきましては下図をご参照ください。

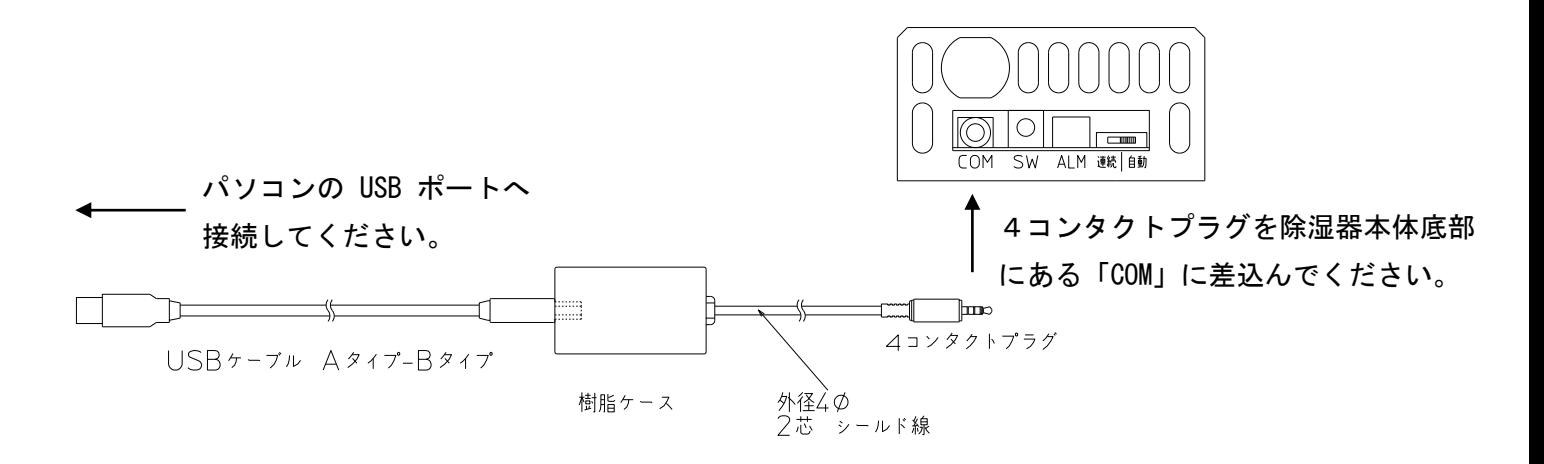

# 3.WinBOXDRYのインストール

#### 3-1. インストール前の注意事項

 ソフトウェアの入手方法についてご不明な点がありましたら、弊社カスタマーサービス,もしくは 最寄の営業所へお問合せください。

#### 3-2. パソコンの推奨使用環境

OS :Windows 8/8.1 (32 ビット/64 ビット) 日本語版

Windows 8、Windows 8 Pro、Windows 8.1、Windows 8.1 Pro

Windows 10 (32 ビット/64 ビット) 日本語版

Home、Pro

- CPU : 800MHz 以上のプロセッサ
- メモリ :512MB 以上

ハードディスク空き容量 :10MB 以上

- ディスプレイ :1024×768 ピクセル以上の VGA モニタ
- **通信ポート : USB1.1**

#### 3-3.インストール

① パソコンの電源を入れ、Windows を起動します。

- ② ソフトウェアのインストーラファイルが入っているフォルダー「WinBOXDRY」を、デスクトップ上 または「マイコンピュータ」→「ローカルディスク(C\)」へ保存してください。
- ③ 「WinBOXDRY」フォルダー内の「SetupWinBOXDRY\_x64.msi」もしくは「SetupWinBOXDRY\_x86.msi」を 実行します。

お使いのパソコンが 64 ビット OS の場合は「SetupWinBOXDRY\_x64.msi」を 32 ビット OS の場合は 「SetupWinBOXDRY\_x86.msi」を選択してください。

また、お使いのパソコンに「.NET Framework 4.5」以上がインストールされていない場合は 「.NET Framework 4.5」のインストールを先に行うため、ダウンロードサイトへのリンクが 表示されます。その際の操作方法については⑧以降をご覧ください。

④セットアップウィザードの画面が 表示されますので[次へ]ボタンを クリックします。

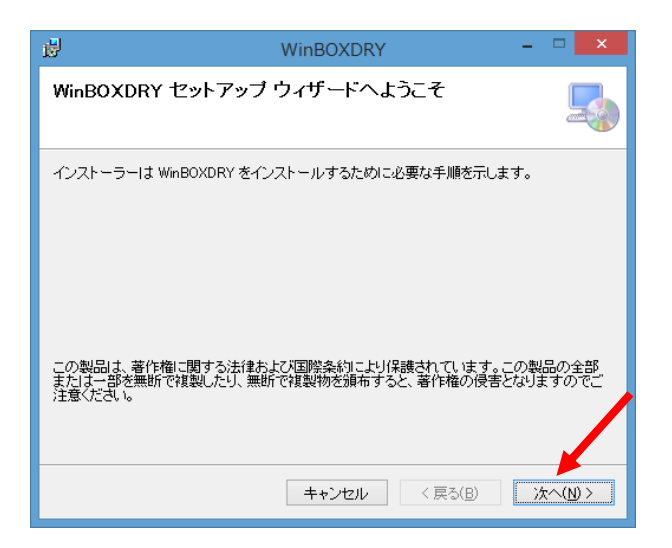

⑤インストールフォルダーを選択します。 フォルダーを指定する場合は[参照]ボタンを クリックし希望のフォルダーを指定します。 フォルダーの指定をした後[次へ]を クリックしてください。

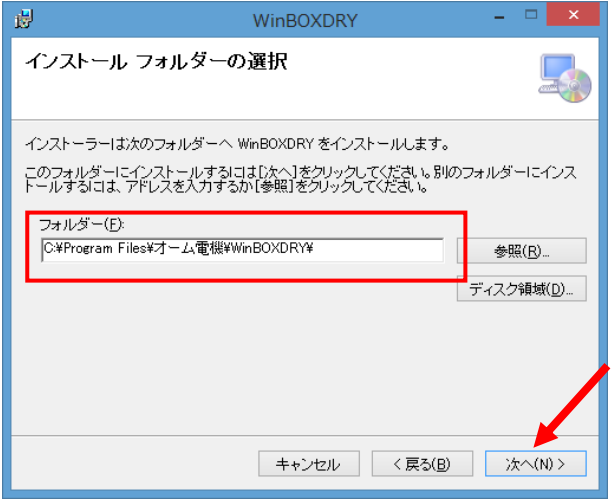

# ⑥ インストールを開始するため [次へ]をクリックしてください。

ユーザーアカウント制御の警告が出ましたら 「はい」をクリックしてインストールを 開始してください。

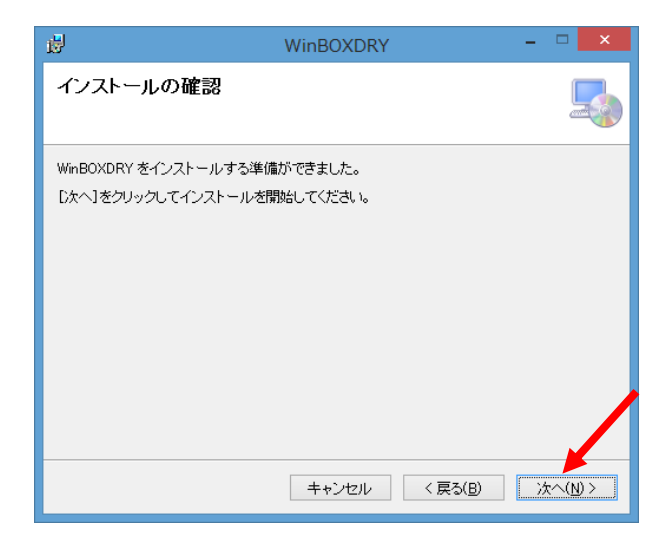

⑦セットアップ完了です。 [閉じる]をクリックし、終了してください。

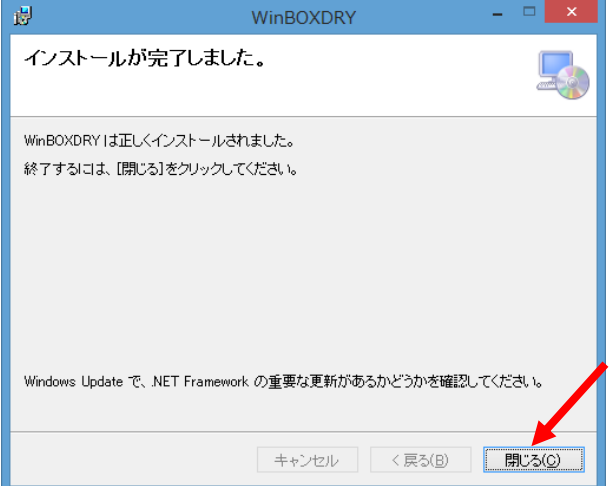

⑧「.NET Framework 4.5」以上がインストールされていない場合はダウンロードサイトへのリンク先が 表示されます。日本語を選択した後ダウンロードを選択してください。

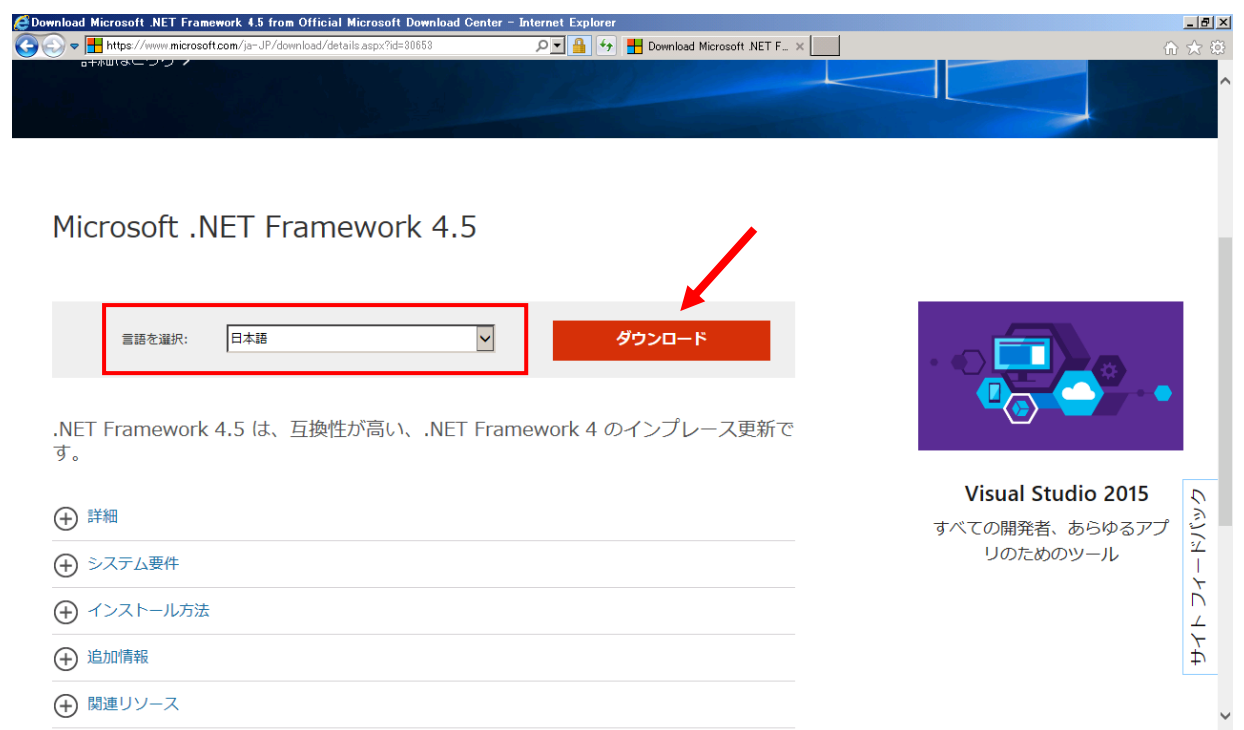

# ⑨実行を選択し、「.NET Framework 4.5」のインストールを行います。

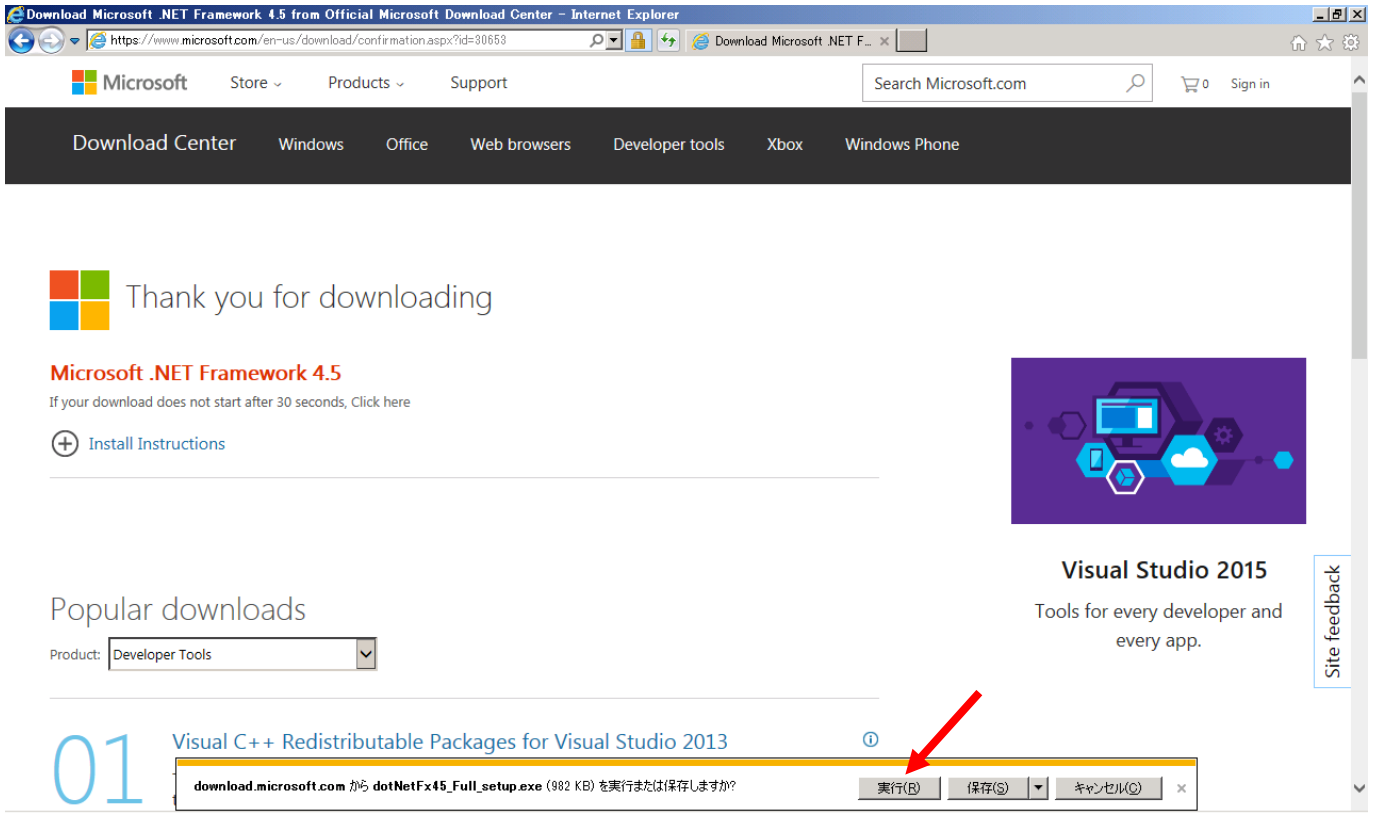

⑩ 「.NET Framework 4.5」のセットアップ画面になりましたら、「同意する」にチェックを入れ 「インストール」をクリックしてください。

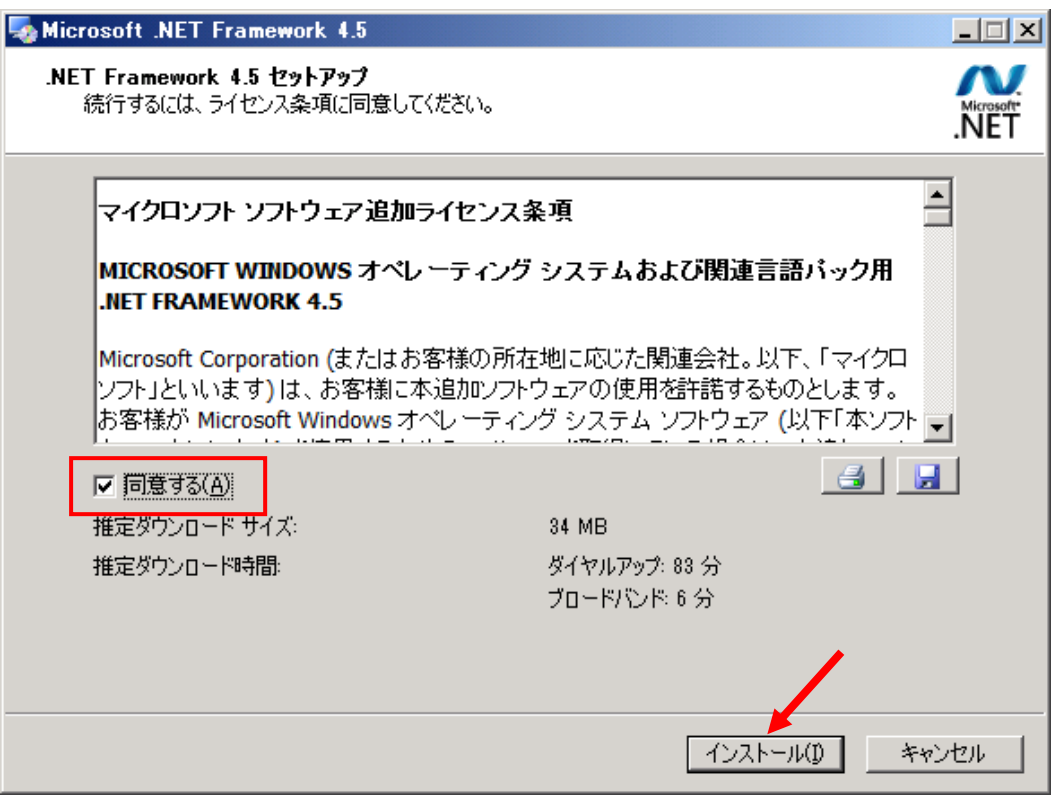

⑪インストールが終了しましたら 「完了」をクリックしてください。

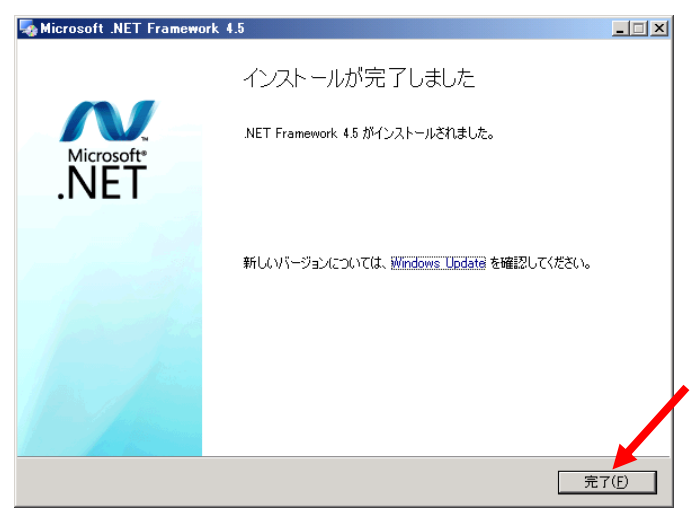

「.NET Framework 4.5」のインストールが終わりましたら、再度「SetupWinBOXDRY\_x64.msi」 もしくは「SetupWinBOXDRY\_x86.msi」を実行します。

# 3-4.アンインストール

①「コントロールパネル」から「プログラムと機能」を選択します。  $\overline{z}$   $\overline{z}$   $\overline{z}$ すべてのコントロール パネル項目 (←) (→) ▼ ↑ 図 ▶ コントロール パネル ▶ すべてのコントロール パネル項目 ▶ v c コントロール パネルの検索  $\alpha$ ファイル(E) 編集(E) 表示(V) ツール(I) ヘルプ(H) FXAOXVEIO コンピューターの設定を調整します 表示方法: 小さいアイコン▼ ◎ BitLocker ドライブ時号化 Flash Player (32 Eyr) こ Realtek HD オーディオマネージャ は<mark>。</mark>RemoteApp とデスクトップ接続 **2** Flash Player (32 ビット)<br>
(My Windows Defender の)<br>
マクション センター の コン・ディオ (コンターネット オプション<br>
(My Article コン・パ・フト) ニューマ・テク パラニュー (My エーボード) ・・<br><mark>少</mark> Windows 8.1 への機能の追加 Windows ファイアウォール 品 インデックスのオプション ◎ コンピューターの簡単操作ヤンター 4 サウンド 』■ システム ■ タスク バーとナビゲーション ■ディスプレイ ■ デバイス マネージャー 画 トラブルシューティング ■▲ フォント<br>8<mark>8</mark>、ユーザー アカウント 西プログラムと機能 (4) ファイル履歴 ■ コンプルに<sub>Wind</sub><br>■ コンピューター上のプログラムをアンインス<br>● <sup>台</sup> 詳細 トールまたは変更します。<br>■ 個 いいは<br>■ 個 いい →3 ホームグループ ■ 位置情報の設定 心回復 ■ 既定のプログラム 昌 記憶域 ☆ 言語 4 地域 ◎ 資格情報マネージャー ■7 自動再生 口色の管理 黒 通知領域アイコン ※ 電源オプション ■ 電話とモデム → 同期センター ● 日付と時刻 ||■ コンピューター

#### ②プログラムの一覧から「WinBOXDRY」を選択し、アンインストールをクリックしてください。

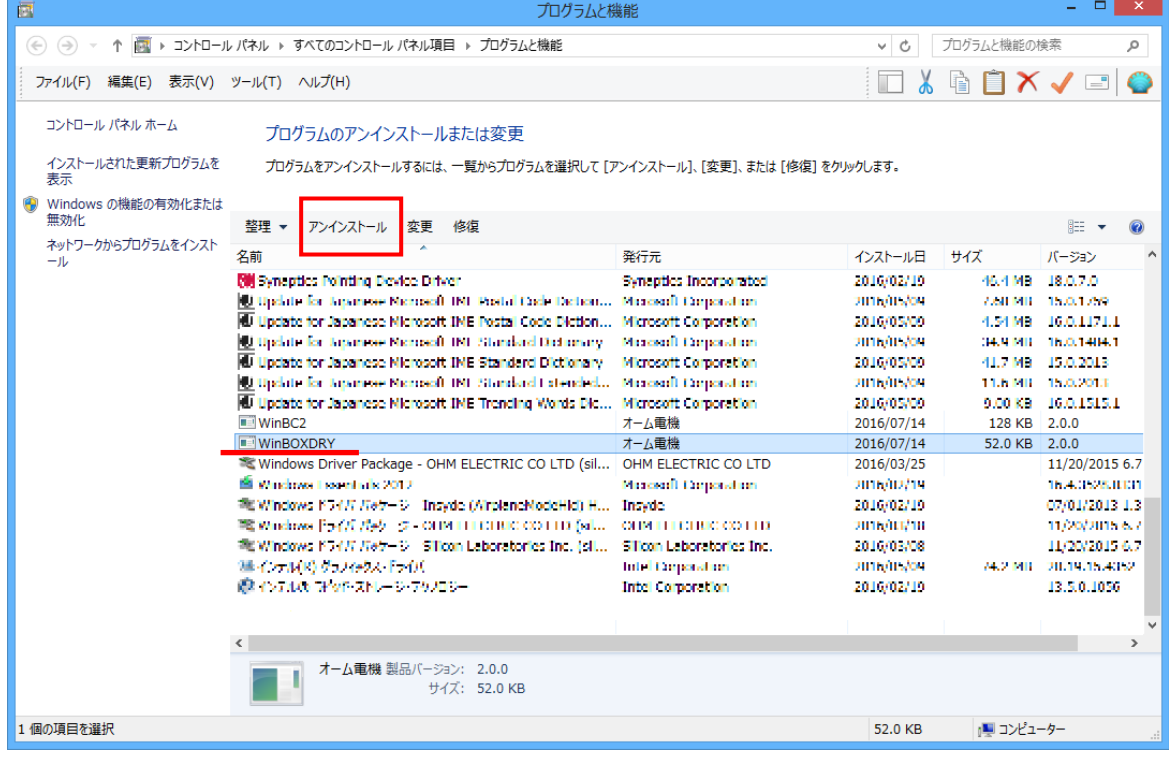

③「はい」をクリックし、アンインストールを開始します。

ユーザーアカウント制御の警告が出ましたら 「はい」をクリックしてアンインストールを 開始してください。

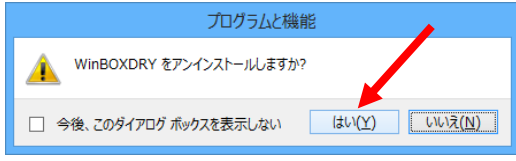

# 4.USBドライバーのインストール

WinBOXDRYと除湿器を接続するには専用の通信ケーブル(オプション)が必要です。 専用通信ケーブルを使用するには USB の専用ドライバーのインストールが必要になりますので以下の手 順にしたがってドライバーをインストールしてください。

①専用通信ケーブルとパソコンを USB ケーブルで接続します。

ドライバーのインストールが自動で開始された場合は、これを一旦停止します。 ※Windows の種類や設定により方法が異なります。

ドライバーのインストールが自動で開始されない場合は②へ進んでください。

● Windows 8/8.1の場合 デバイスのインストールウィンドウが表示 されましたら、「閉じる」をクリックし、終了 してください。

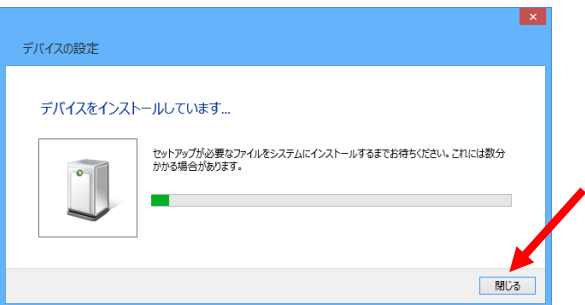

● Windows 10 の場合

USB へ接続することにより、Windows Update より自動でドライバーがインストールされます。 お使いのパソコンの設定により自動で Windows Update のドライバー検索を行わない場合は②へ 進んでください。

② コントロールパネルからデバイスマネージャーを起動します。

「ハードウェアとサウンド」→「デバイスマネージャー」と進めてください。

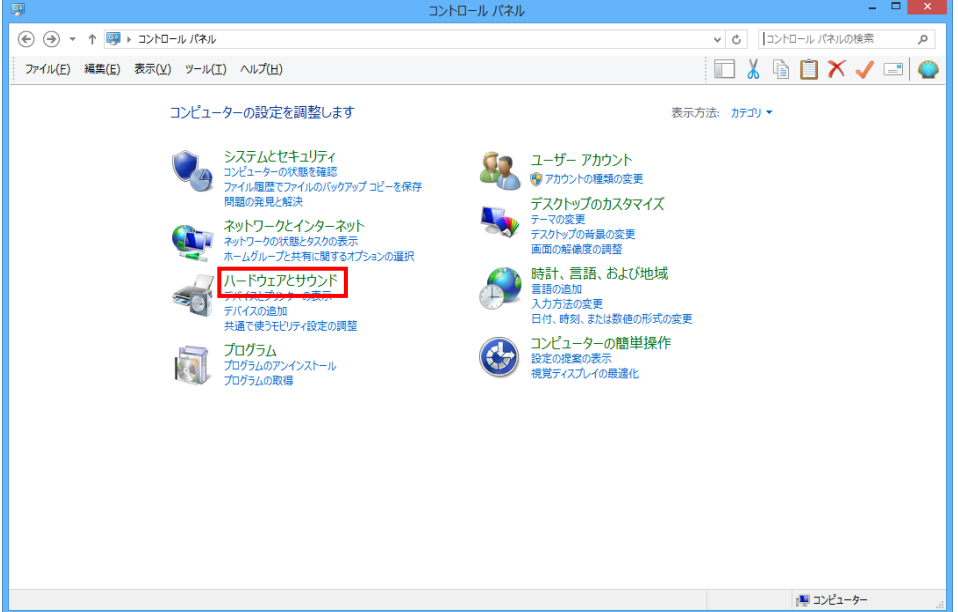

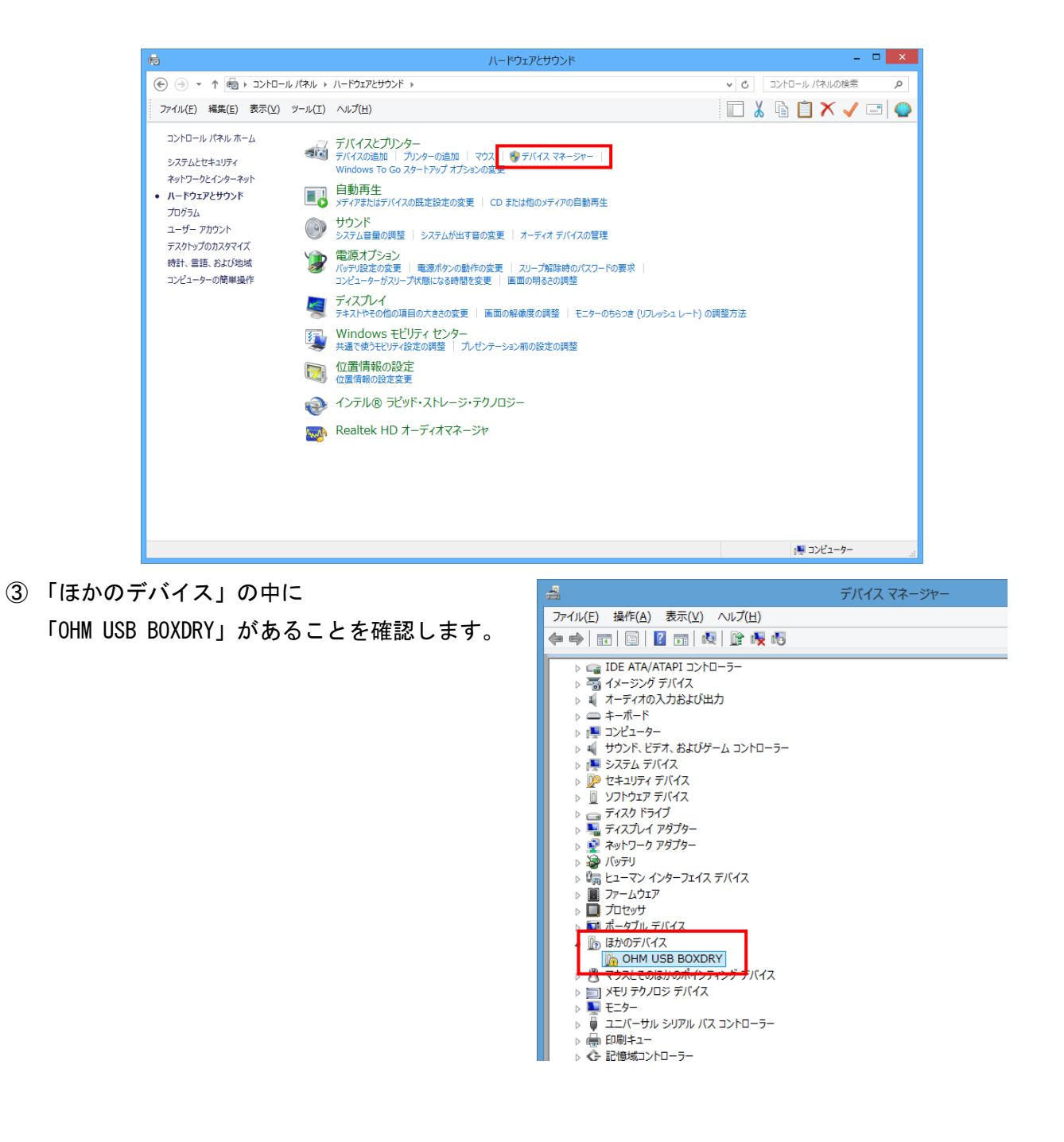

④ 「OHM USB BOXDRY」を選択した状態で 右クリックし、「ドライバーソフトウェア の更新」をクリックします。

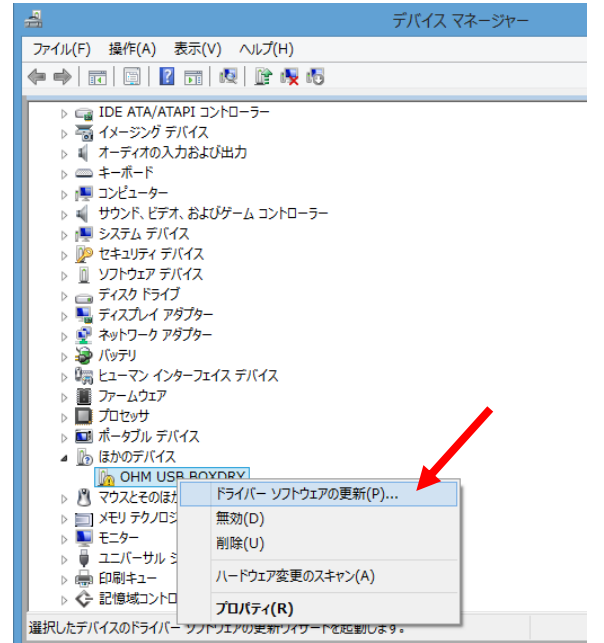

- ⑤ 「コンピュータを参照してドライバー ソフトウェアを検索します」を選択します。
- ■ ドライバー ソフトウェアの更新 OHM USB BOXDRY どのような方法でドライバー ソフトウェアを検索しますか? → ドライバー ソフトウェアの最新版を自動検索します(S)<br>このデバイス用の最新のドライバー ソフトウェアをコンピューターとインターネットから検索します。<br>ただし、テバイスのインストール設定でこの機能を無効にするよう設定した場合は、検索は行わ<br>れません。 コンピューターを参照してドライバー ソフトウェアを検索します(B)<br>**ドライバー ソフトウェアを手動で検索してインストールします。**  $\rightarrow$ キャンセル
- ⑥ ソフトウェアのインストーラファイルが 入っているフォルダー「WinBC2」を選択し 「次へ」をクリックします。

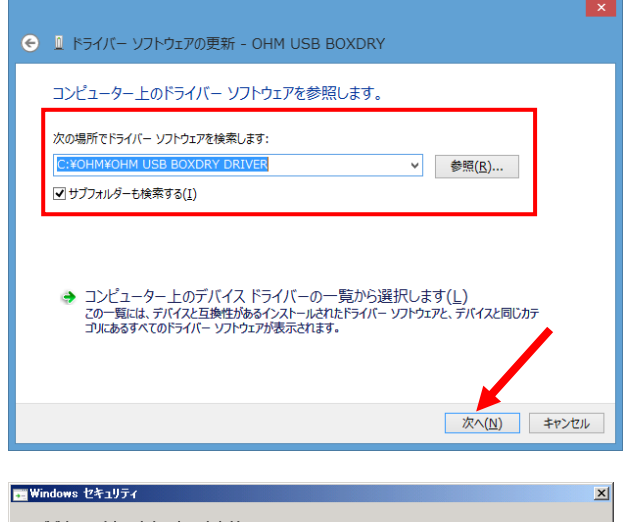

⑦ 「インストール」をクリックします。 ※お使いのパソコンの設定により表示されない ことがあります。

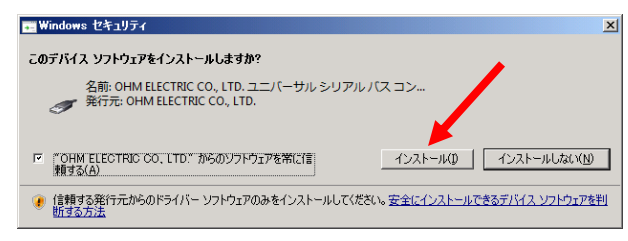

⑧ 一つ目のドライバーがインストールされました。 「閉じる」をクリックしてウィンドウを閉じてください。

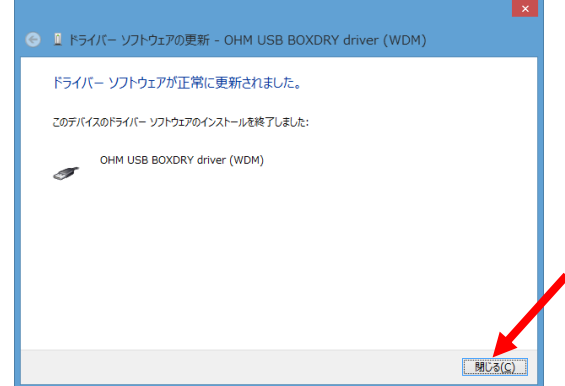

⑨ ドライバーがインストールされ、「ユニバーサル シリアル バス コントローラー」へ 「OHM USB BOXDRY driver (WDM)」が表示されている ことを確認してください。

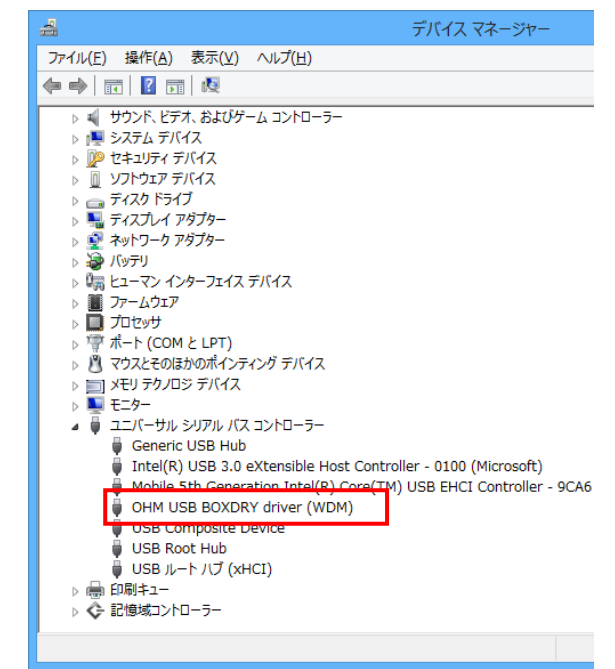

⑩ 二つ目のドライバーをインストールするため 再度『手順④』からの工程を繰り返します。

二つ目のドライバーがインストールされ 「ポート(COM と LPT)」へ表示されていることを 確認してください。

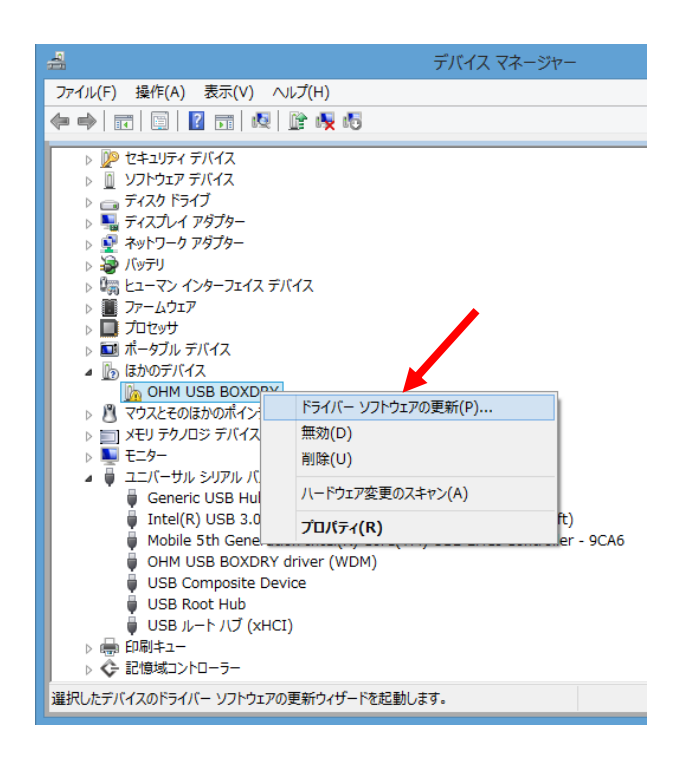

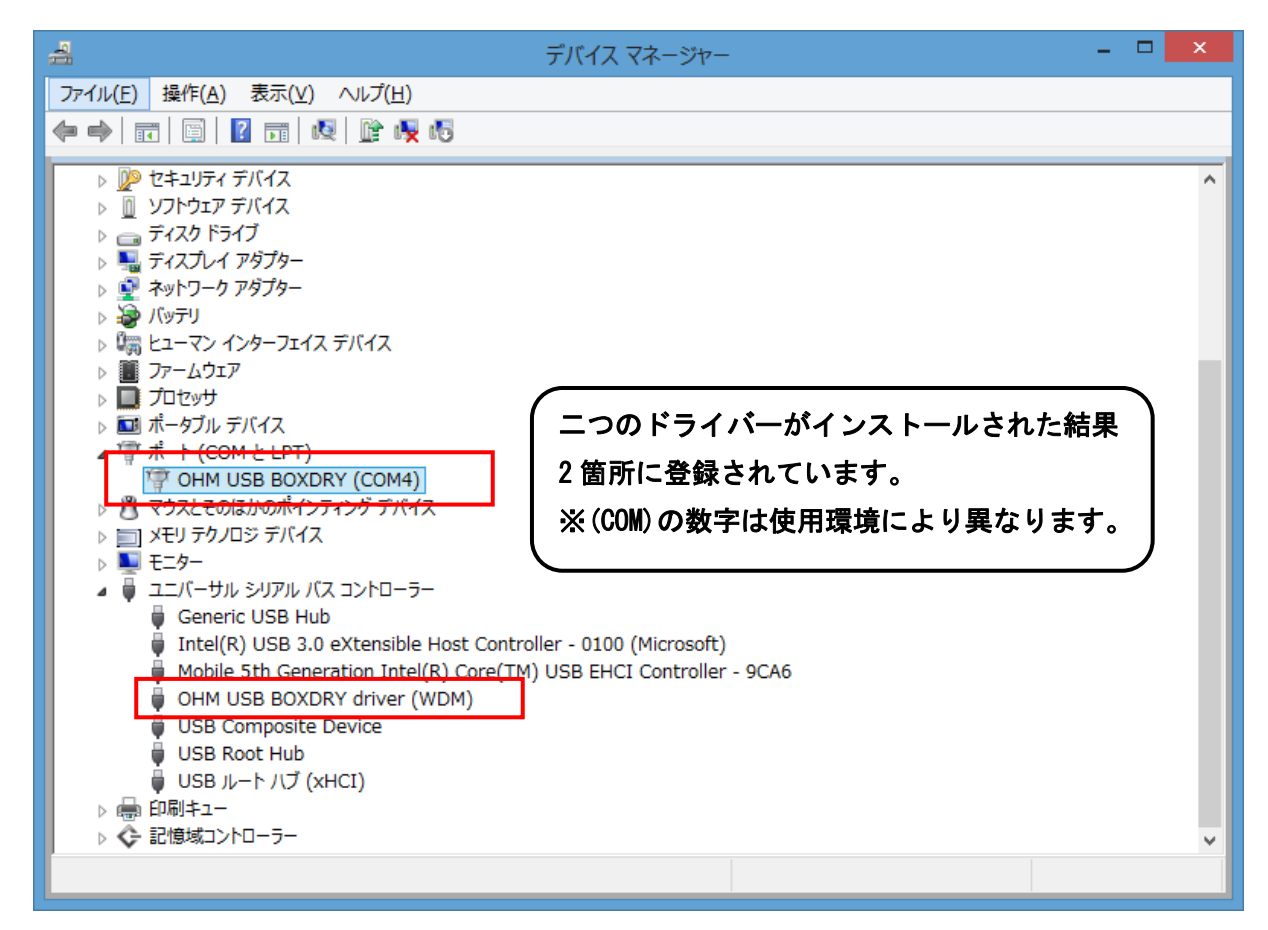

⑪ 二つ目のドライバーのインストールが完了し、BOXDRY を USB 経由で操作する準備ができました。 デバイスマネージャーを終了してください。

## 5.WinBOXDRYの起動『通信検出画面』

#### $5 - 1$ .

 専用の通信ケーブルでパソコンのUSBポートと電源の入っている除湿器本体と接続します。 サンプリングデータ取得及び設定変更時以外は接続しないでください。 また、サンプリング記録時は接続しないでください。

#### $5 - 2$ .

「WinBOXDRY」のソフトを起動します。通信確認画面が表示されます。

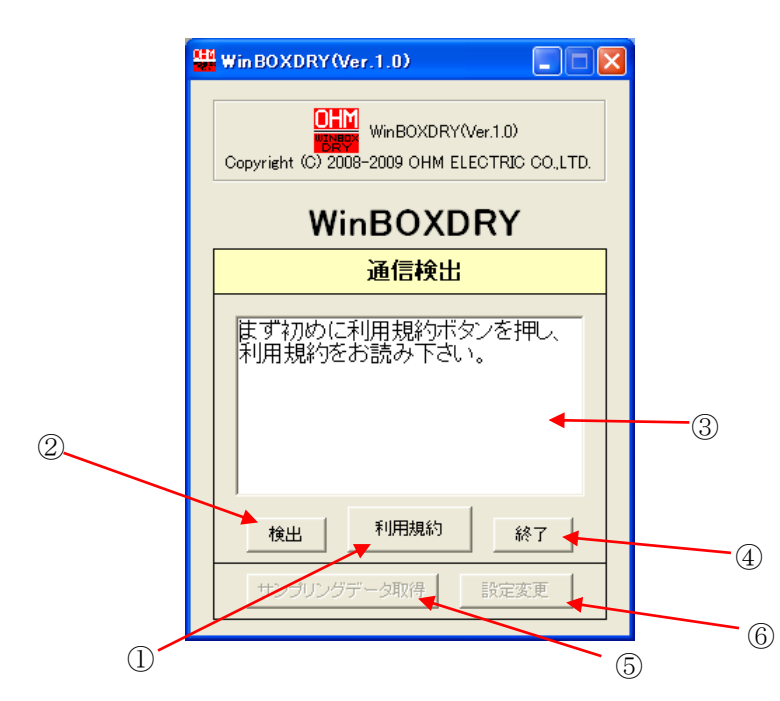

#### $5 - 3$ .

まず初めに、①の「利用規約」ボタンを押し、『利用規約』をお読みください。

#### ※本ソフトをご利用にあたり、画面に表示された利用規約をお読みください。

#### $5 - 4$ .

②の「検出」ボタンを押します。パソコンと除湿器を接続している通信ポートを

自動検出します。通信ポートの番号と機器のバージョン番号が③に表示されます。

通信が確立された場合⑤「サンプリングデータ取得」、⑥「設定変更」ボタンが押せるようになります。  $5 - 5$ .

⑤の「サンプリングデータ取得」ボタンを押すと、サンプリングデータ取得するアプリケーションが 起動します。

#### $5-6.$

⑥の「設定変更」ボタンを押すと、「サンプリングデータの記録間隔」と「自動運転切替湿度」を 設定するアプリケーションが起動します。

 $5 - 7$ .

④の「終了」ボタンを押すと、ソフトが終了します。

# 6.利用規約画面

6-1.画面立上げ

「通信検出画面」の「利用規約」ボタンを押すと次のような画面が表示されます。

※本ソフトをご利用にあたり、画面に表示された利用規約をお読みください。

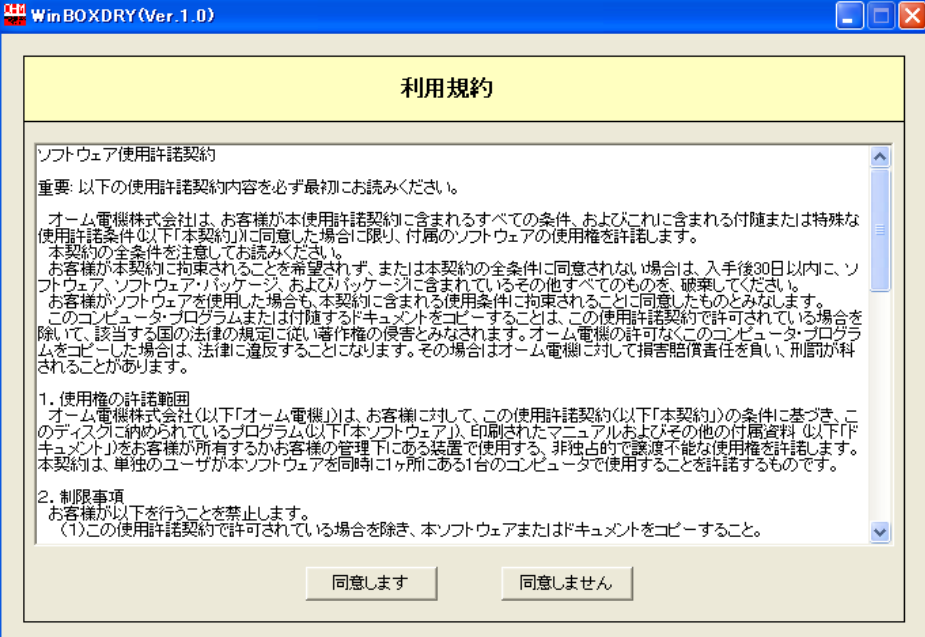

#### 6-2.「同意します」ボタン

「同意します」ボタンを押すと、画面表示されている内容について同意したと見なし 「通信検出画面」が起動します。

#### 6-3.「同意しません」ボタン

「同意しません」ボタンを押すと、画面表示されている内容について同意できないと見なし ソフトが終了します。

# 7.サンプリングデータの取得

#### 7-1.画面立上げ

「通信検出画面」の「サンプリングデータ取得」ボタンを押すと次のような画面が表示されます。

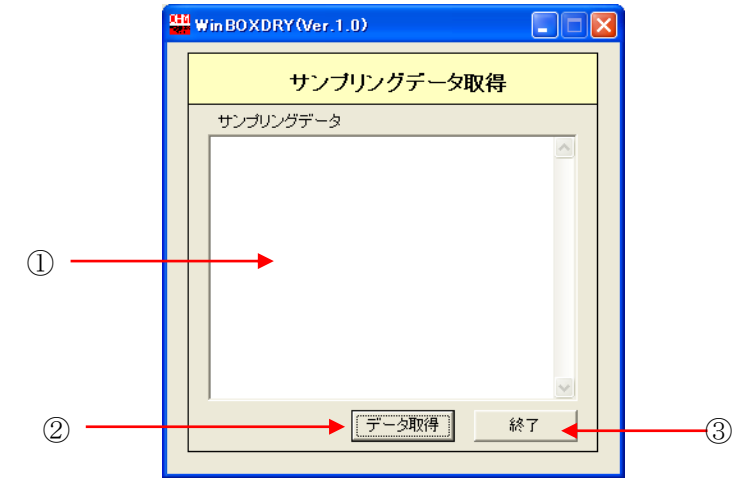

#### 7-2.画面説明

 ①サンプリングデータ表示画面 …「データ取得」ボタンを押して取得したデータを表示します。 ②「データ取得」ボタン …サンプリングデータを取得します。

3 「終了」ボタン …ソフトを終了します。

#### 7-3.操作説明

①「データ取得」ボタンを押します。| データ取得 |

②データを取得するかの確認画面が表示されますので[OK]ボタンを押します。

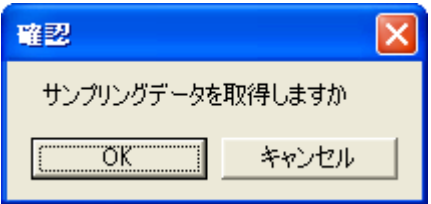

 注意:サンプリング記録を行った時と、データ取得時のサンプリング時間間隔が異なる場合、 現在設定されている時間間隔がデータに保存されます。 サンプリングを記録した時からサンプリング時間を変更した場合は、設定変更より 記録を行ったサンプリング時間に変更してからデータを取得してください。

③データを取得します。取得には10秒前後掛かります。

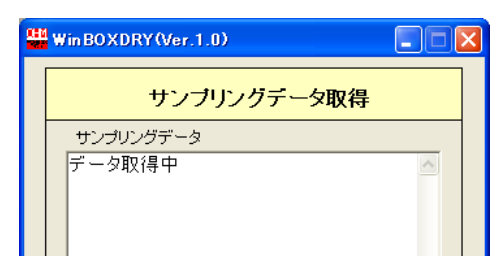

④ファイルに名前を付け、保存先を指定し、保存します。

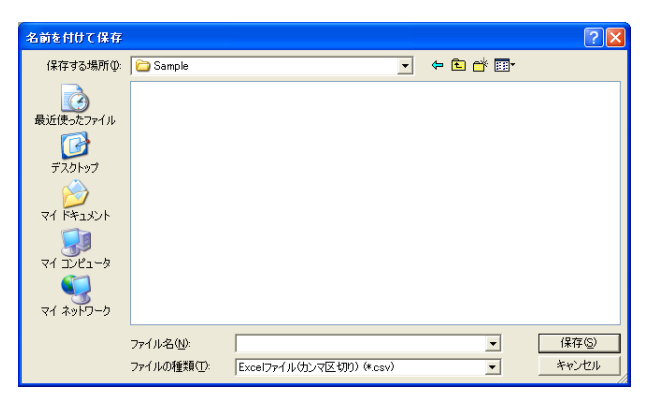

⑤サンプリングデータ表示画面に取得したデータが表示されます。

表示はカンマごとに左から「時間(min)」,「盤内温度(℃)」,「盤内湿度(%RH)」

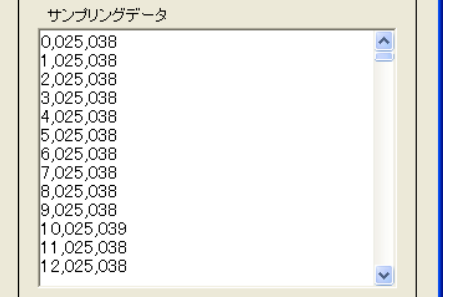

# 7-4.データの保存ファイルについて

取得したデータは「.CSV」ファイルとして保存されます。

また、データの一行目には各データの項目が記載されます。

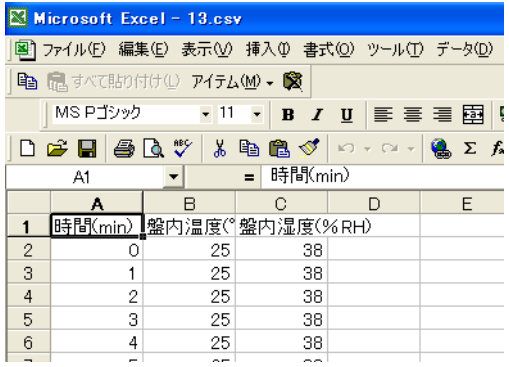

※取得したデータの最後に「-1」-1」 と表示されることがあります。 電源が切れたり、サンプリングをデータ容量に空き がなくなる前に停止したりしたときに、最終データ であることを示します。

## 8.設定変更

#### 8-1.画面立上げ

「通信検出画面」の「サンプリングデータ取得」ボタンを押すと次のような画面が表示されます。

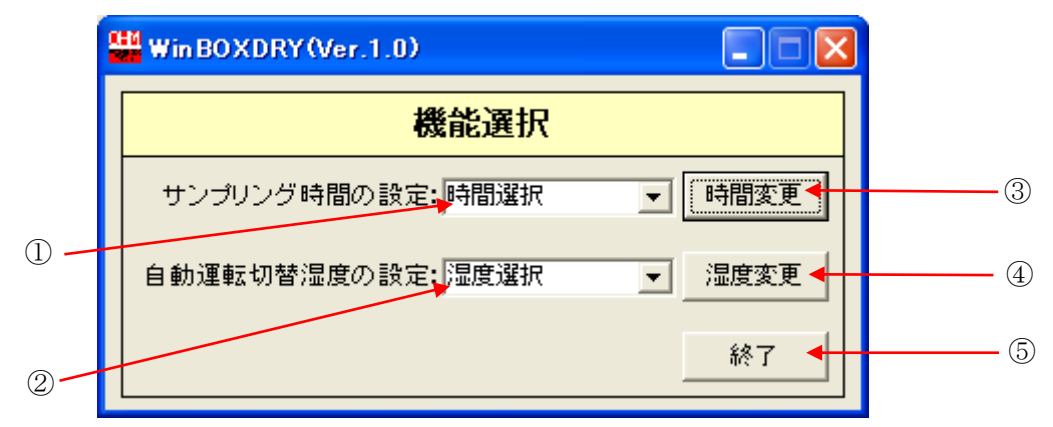

#### 8-2.画面説明

①サンプリング時間の設定選択 …サンプリングデータの記録間隔の設定値を選択します。

- 
- ②自動運転切替湿度の設定選択 …自動運転と省エネ運転の境となる湿度の設定値を選択します。
- ③「時間変更」ボタン …①で選択されたサンプリングデータの記録間隔の設定値を 機器へ設定します。
- ④「湿度変更」ボタン …②で選択された自動運転と省エネ運転の境となる湿度の設定値 を機器へ設定します。
- ⑤「終了」ボタン …ソフトを終了します。

#### 8-3.操作説明

●サンプリングデータの記録間隔の設定値を変更する場合。 ①設定するサンプリング時間を選択します。 設定範囲: 1min, 5min, 10min, 30min, 60min ※製品出荷時の設定値は「10min」。

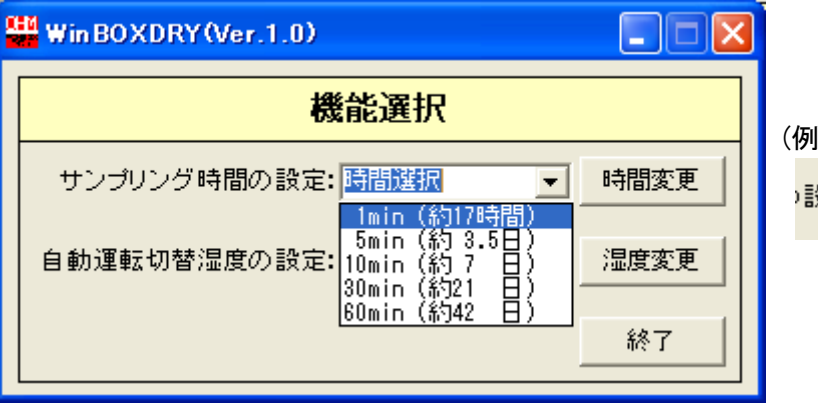

(例)1min を選択した場合

食定: <mark>[1min(約17時間】 →</mark>

時間変更

②「時間変更」ボタンを押します。

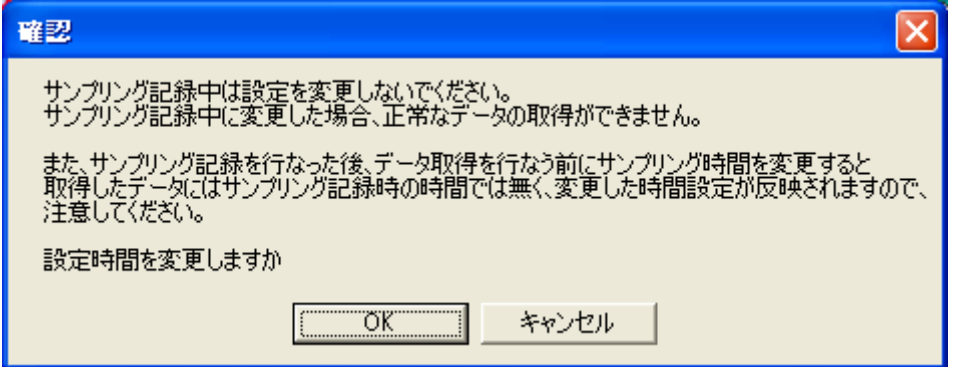

注意:サンプリング記録中は設定を変更しないでください。

サンプリング中に変更した場合、変更した時点からその設定が反映されます。 途中で変更した場合、データから変更した時間を判断することはできません。 またサンプリング記録を行った後、データ取得を行う前にサンプリング時間を変更しますと 取得したデータには記録時のサンプリング時間ではなく、変更した時間設定が反映されます。

※設定するサンプリング時間を選択せずに「時間変更」ボタンを押した場合は 以下の画面が表示されます。

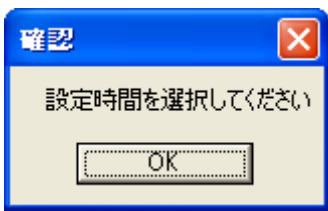

③正常に設定が行われた場合は、設定された値を機器に設定したことを確認する画面が 表示されますので[OK]ボタンを押してください。

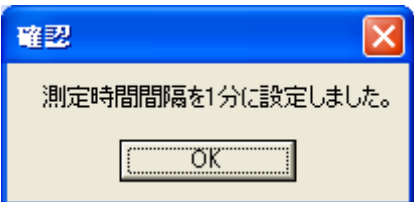

#### ●自動運転と省エネ運転の境となる湿度の設定値を変更する場合。

①設定する自動運転と省エネ運転の境となる湿度を選択します。

設定範囲: 30%RH~70%RH まで 10%RH 毎 ※製品出荷時の設定は「50%RH」。

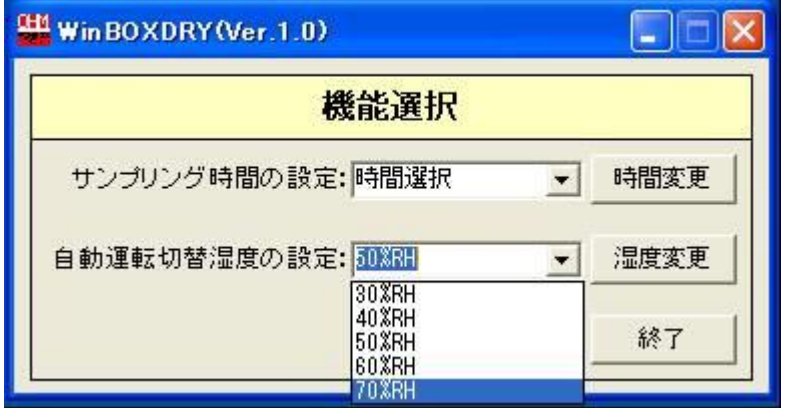

(例)50%RH を選択した場合

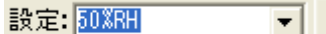

- 2「湿度変更」ボタンを押します。 湿度変更
	- ※設定する自動運転と省エネ運転の境となる湿度を選択せずに「時間変更」ボタンを押した場合は 以下の画面が表示されます。

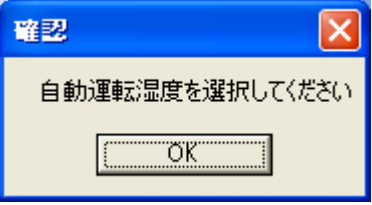

 ③正常に設定が行われた場合は、設定された値を機器に設定したことを確認する画面が 表示されますので[OK]ボタンを押してください。

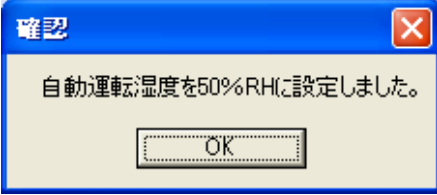

#### 8-4.通信エラー

設定ができなかった場合は以下の画面が表示されます。

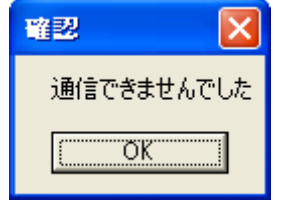

表示された場合、以下のことを確認してください。

- ・通信ケーブルが抜けていないか
- ・機器の電源が入っているか

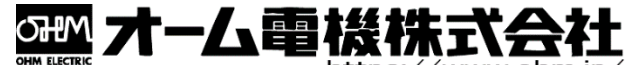

本社/カスタマーサービスセンター 〒431-1304 静岡県浜松市北区細江町中川 7000-21 TEL:053-522-5572 FAX:053-522-5573

第 3 版 この取扱説明書の内容は 2020 年 2 月現在のものです。